# Getting started with Beacon – A HOW TO guide for group leaders in bite-sized steps

### PARTS 1 and 2: Authenticating yourself in Beacon and first steps

As soon as you receive confirmation that your Beacon ID has been set up you should log in to change your temporary password and set a memorable word. You need to browse to this id:

https://u3abeacon.org.uk/password.php You will have been given temporary password and a System User ID.

Here is the process for a System User called memtest logging in for the first time.

The temporary password assigned was 3gob7V%\$

#### The login panel looks like this:

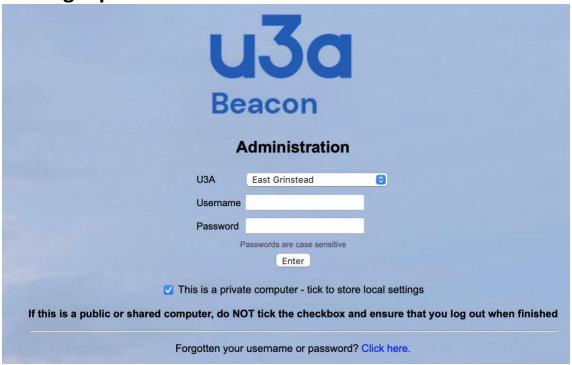

# Get it right when you login

On logging in, take care to enter your credentials correctly. If you make an error your login will be rejected. If you do this three times you will be temporarily BLOCKED for 15 minutes before you can reattempt the login process. You will see at the bottom of the above panel that you can attempt to reset your ID yourself. If you click on "Click here" you will be taken through the reset process

#### Setting a permanent password and memorable name

You will see that you are able to apply online for a new temporary password and can then repeat the process. You will find the panel overleaf displayed as soon as you login successfully and are requested to set a permanent password and memorable name. If you forget it, you can attempt to reset it, but if all else fails, simply contact itsupport@eastgrinsteadu3a.co.uk for an immediate fix.

#### The Password Change panel

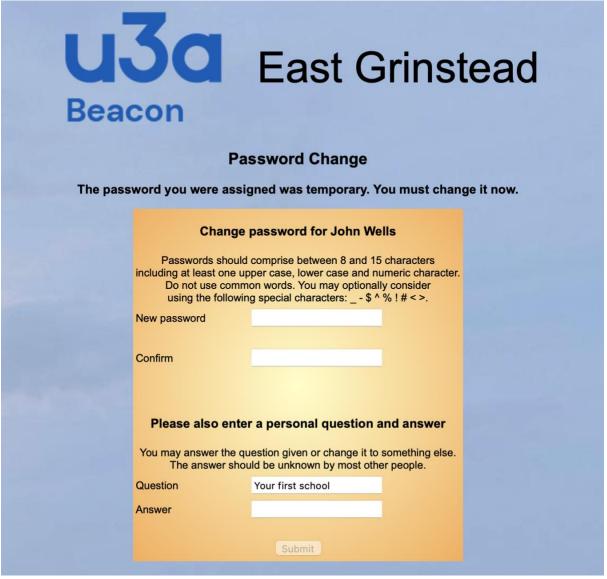

#### Follow the instructions on the panel. Note the rules for the new password:

- It MUST be between 8 and 15 characters long
- It MUST contain at least one each of a NUMBER, a LOWER CASE character and
- It MAY also contain any of the special character from \_ \$ ^ %! # <> .

# Finding your way around Beacon

Using Beacon is simple, but there are a few quirks to note. You will soon realise that if something is marked in blue text you are able to edit it but not if it is in black. This is not great news if you suffer from any form of colour blindness! But you will soon realise how to do things.

# Going back to the home page – and logging out

On every page you will find a "home" button – shown simply as "home" in blue text – always at the top of the screen but frequently also at the bottom. One click on "home" takes you back to the main menu, where you have the additional option of "logout".

#### **Automatic logout**

You can change the auto-logout time in your "Personal Preferences", to be found in the righthand column. However, you will always be subject to an auto-logout at 20 minutes if the app detects no action after that time. Take care if you are in the middle of writing a long email in Beacon!

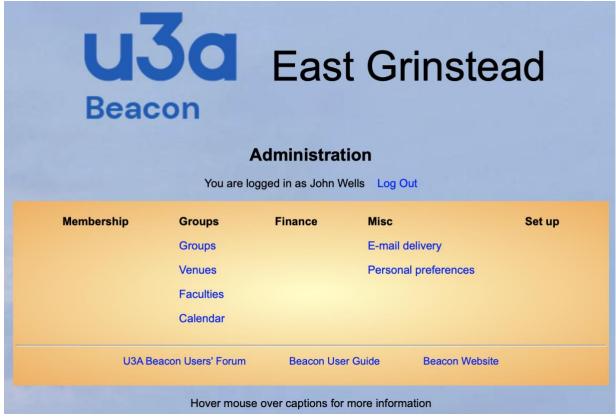

#### Once logged in this is your MAIN MENU

As a group leader you can use everything that is shown (in blue!) under the columns labelled GROUPS and MISC.

You also have access to the three items shown below the line.

#### **Hovering for help**

As you move your cursor across the screen, HELP text will show up for each option – in white on a black background. (Note that you CANNOT click on this box – it is informational only)

#### But at the bottom left of the main screen - omitted for clarity is a HELP widget

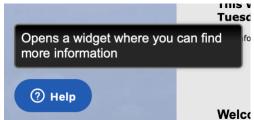

The Help widget is the main gateway into help from TAT. One tick takes you to a "Zendesk" search panel.

#### Using Beacon as a GL – Groups and Venues

Under the GROUPS heading you will see four options. As a GL you can access

- your own group(s)
- all of the available rentable venues
- Faculties and
- Calendar.

We are not so far using **CALENDAR**, as there is a lot of duplication with our website. We will develop this in due course. Neither are we using **FACULTIES**, which is a way if grouping interest groups under different headings.

#### MISC - Your personal preferences - and email delivery

(Email is dealt with in PART 4)

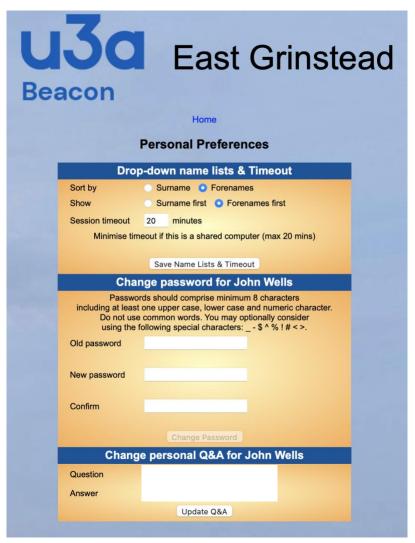

# The panel above appears if you select "Personal preferences"

This needs no further explanation. But if you change any of the preferences you must remember to SAVE them where arrowed. Similarly, any change of password details or your personal Q&A need saving before you leave the screen. Otherwise clicking on "Home" takes you back to the main menu.

# You have now completed PARTS 1 and 2

Go to HOME and LOGOUT. You are now back at the Beacon login screen

Now use your browser BACK button to return to the page of links

Next step: PART 3 - Finding your way around Groups Please continue with "Getting started with Beacon – PART 3"

Beacon for East Grinstead u3a - PARTS 1 and 2